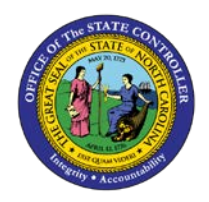

## **PROCEDURE 36:**

**CANCELLING PAYMENTS**

## Job Aid AP01-36

.<br>P **AP01**

The purpose of this job aid is to explain how to cancel payments in NCAS.

## **After accessing the Accounts Payable module:**

- **1. Before canceling checks, the BAP code and payment reference number (check number) must be known. If you do not know the check number, follow Steps 1-7.**
- 2. Type **PYL** in the NEXT FUNCTION field and press **ENTER** to access the *Payment List (PYL)* screen.
- 3. Type the **paying entity** in the PAY ENTITY field.
- 4. Type the **vendor's shortname@** (e.g., Buy@) in the SHORT NAME field.
- 5. Press **ENTER** to access the *Vendor Short Name Lookup (VSL)* screen.
- 6. Type **R** in the ACTIVITY field next to the vendor's name.
- 7. Press **ENTER** to *return* to the *Payment List (PYL)* screen.
	- a. Make note of the BAP code from this screen which is found in the BAP CODE field. Record the BAP code in the following space:
	- *b.* BAP CODE:

*and*

- c. Make note of the check number found in the PYMT REF NUMBER field in the following space:
- d. PYMT REF NUMBER:
- 8. Type **PCN** in the NEXT FUNCTION field and press **ENTER** to access the *Payment Cancellation (PCN)* screen.
- 9. Type the **BAP code** in the BANK ACCT PAY CODE field.
- 10. Type the **check number** in the PAYMENT REF NUMBER field.
- 11. Press **ENTER** to retrieve the information associated with the BAP code and check number.
- 12. Review the information displayed concerning the payment to be cancelled.
- 13. Type **Y** in the ENTER Y OR N field to confirm the cancellation of this check. Press **ENTER** to process the cancellation and access a blank *Payment Cancellation (PCN)* screen.